## **Correcting Circular Reference Warning**

If you get the Circular Reference Warning when you open the FBA tracker, you will need to manually turn on iterative calculations on your Excel document.

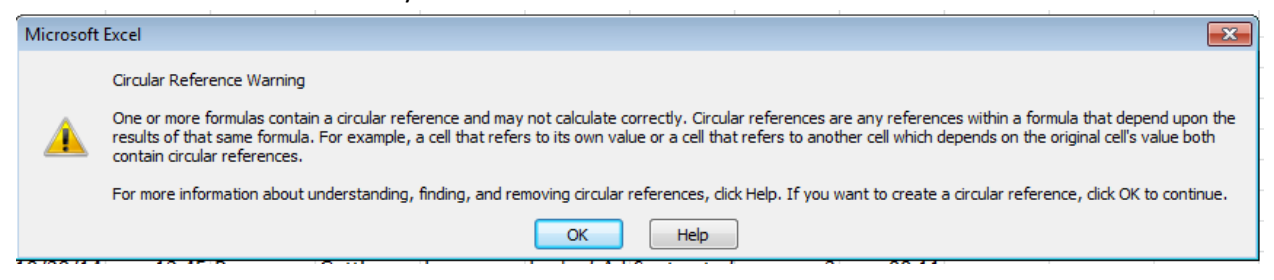

To turn on iterative calculations:

- 1) Hit "Ok" on the error message
- 2) Go to the "File" menu at the top left corner of your screen.

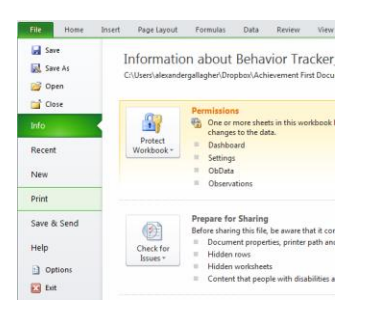

- 3) Select "Options" in the column on the left.
- 4) In the "Excel Options" window, select "Formulas" in the left column.

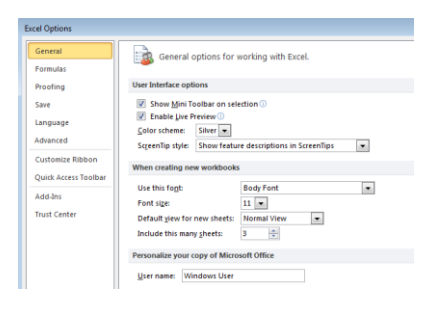

5) Click the box next to "Enable Iterative Calculations"

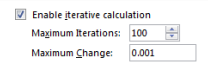

6) Hit "Ok" and get started!